# **ALTRON**

## **Installation** Instructions

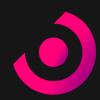

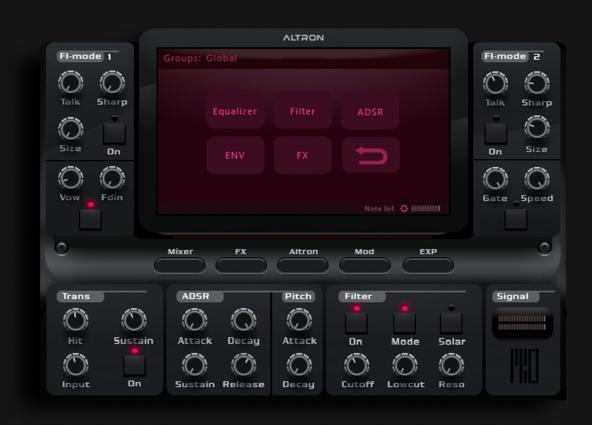

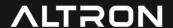

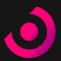

## **Getting Started**

If you do not own Kontakt or Native Access please download them before you move to the next step.

Kontakt Player Native Access

Download Download

#### Installation

Your purchase confirmation email contains a download link for the Connect downloader and a serial code.

Thank you for choosing Altron.
Your imagination & creativity is about to come to life!

Your Download Code is
Q010D
Please install the latest version of the Continuata Connect Download utility, using the link below.

<a href="http://continuata.net/download\_app.php">http://continuata.net/download\_app.php</a>

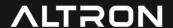

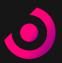

#### **Connect**

Once you have installed Connect, enter your serial code and click 'Download'. You will then be prompted to create a new folder for Altron. When choosing your location make sure that you have at least 28 GB of free space.

## **Downloading**

Once the download begins, be sure not to move, rename or modify any of the files in any way until the installation is 100% complete.

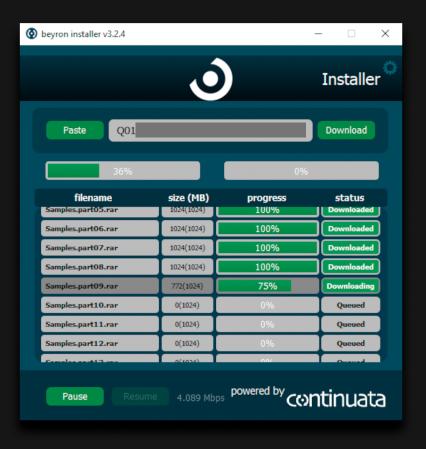

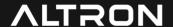

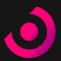

## **Finished Downloading**

Once Altron has finished downloading, Connect will unpack the zip and rar files automatically and install them in the folder you created.

#### **Folder Structure**

It's important that the file structure is maintained within the 'Altron' folder. Here's how the folder should appear:

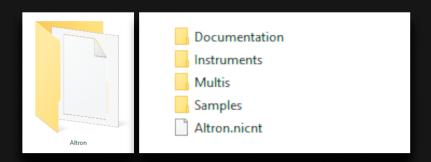

Please note. If your folder looks like shown in the picture below, move the rar files out or delete them.

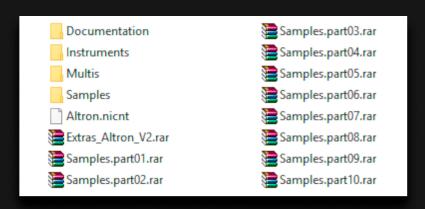

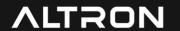

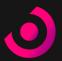

#### **Activation**

Open Native Access and click 'Add a serial' paste your serial and click the 'ADD SERIAL' button.

#### **Locate Altron**

Click on 'BROWSE' and select the location of your Altron folder. Than click 'RELOCATE'. Now Altron should appear on the libraries page.

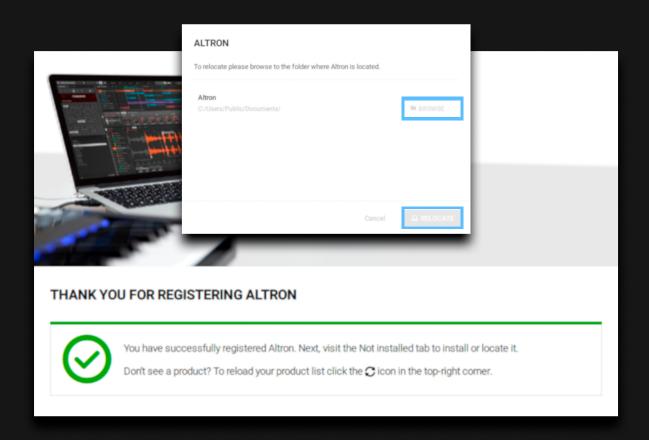

# **ALTRON**

## **Installation** Instructions

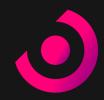

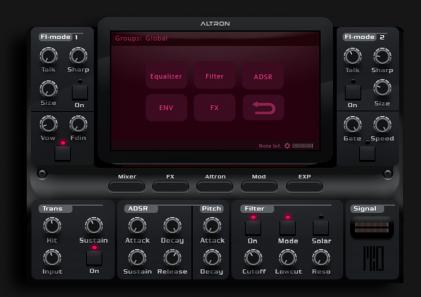

Thank you for using Altron!
If you have any other questions,
please visit our website and check
our FAQs.

Beyron Audio beyronaudio.com/support